# Eclipse/ARIA export for IROC Credentialing

Instructions based on Eclipse, ARIA Version 13.6

#### Export requires two applications

- Eclipse for exporting
	- Planning CT
	- RT Dose
	- RT Plan
	- RT Structures
- DICOM Import/Export application for exporting
	- CBCT
	- Registration

#### In Eclipse select treatment plan

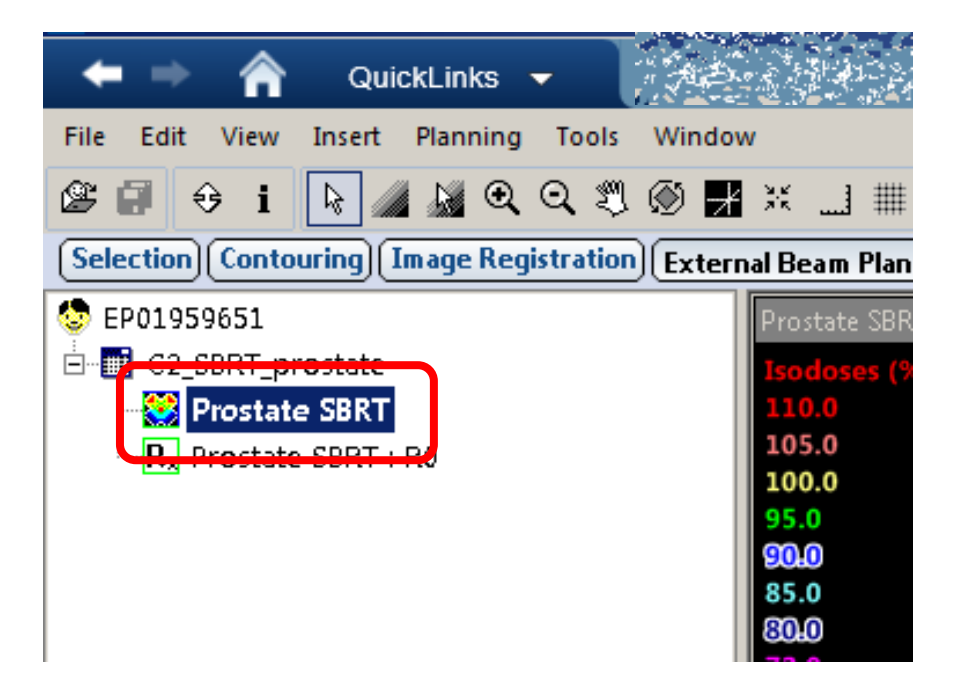

# Select File | Export | Wizard

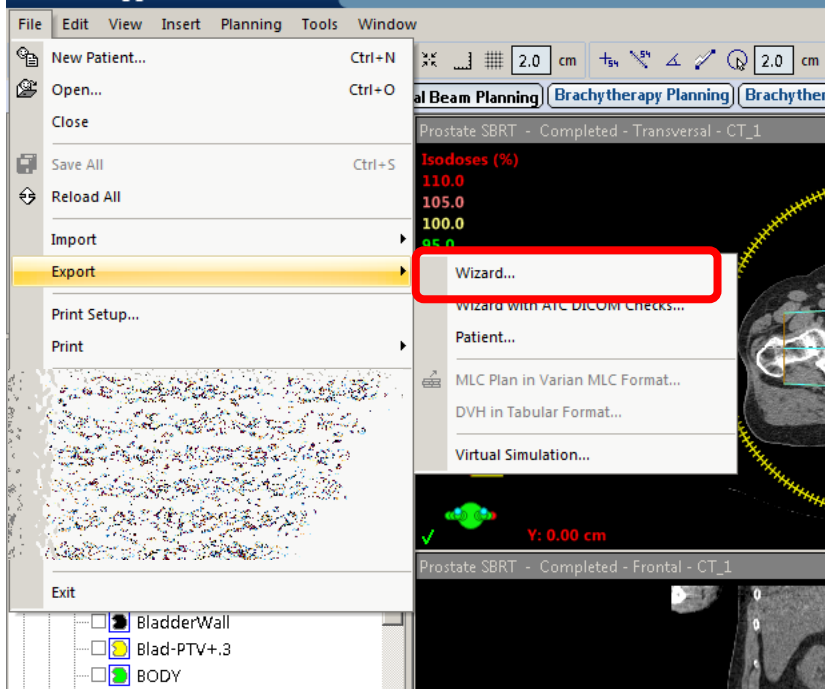

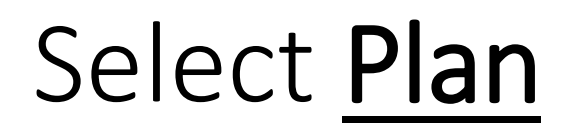

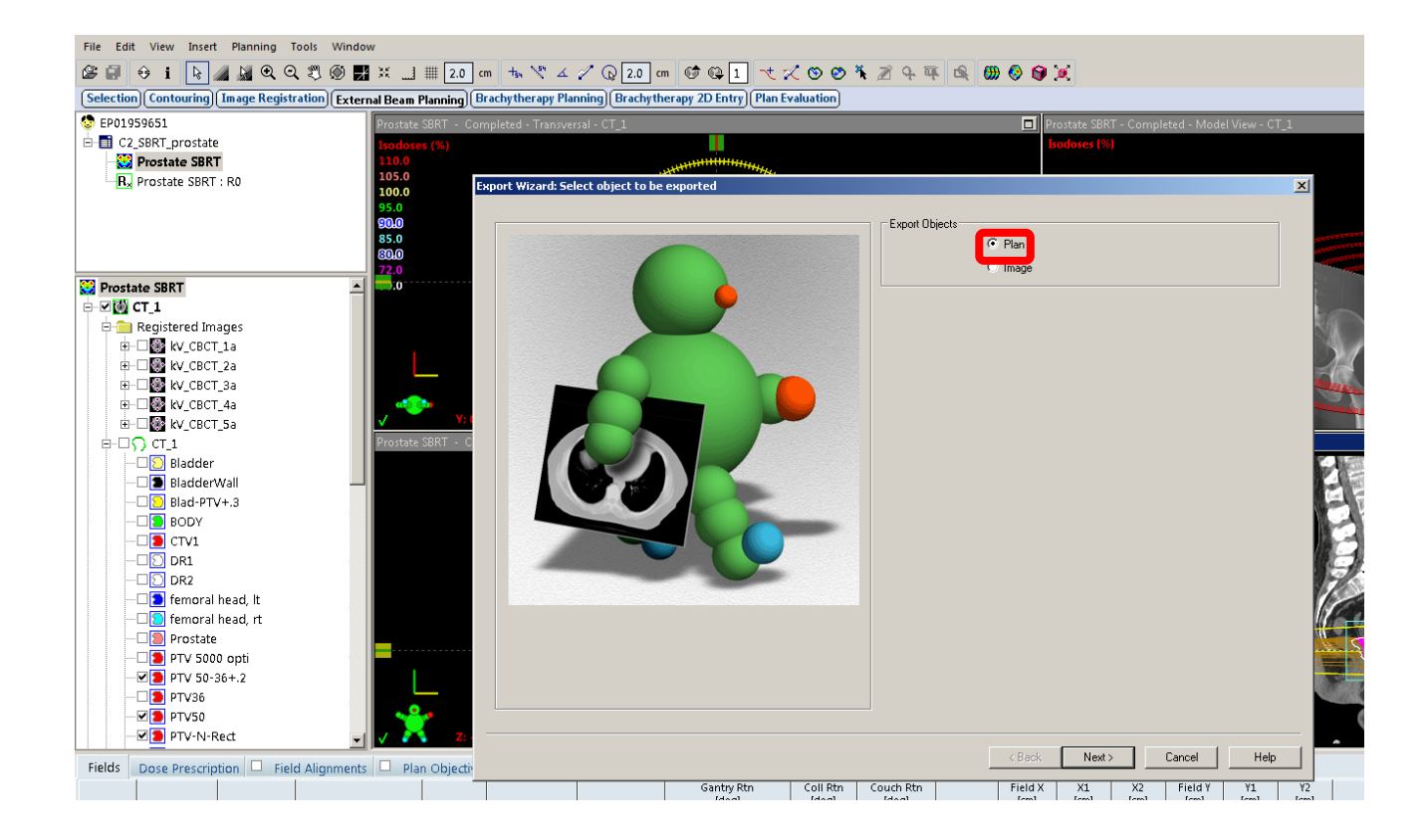

#### In plan export details select the following

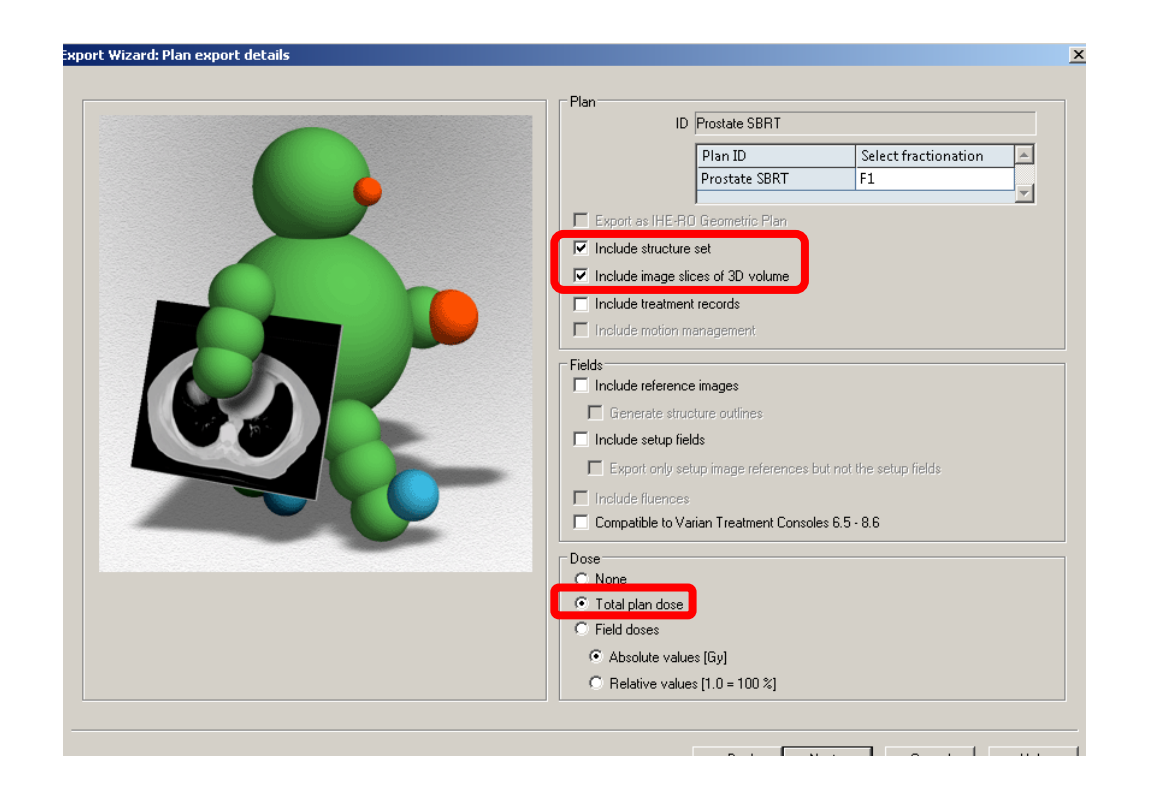

- Include structure set
- Include image slices of 3D volume
- Total plan dose

#### Uncheck Export DVH, this is not needed

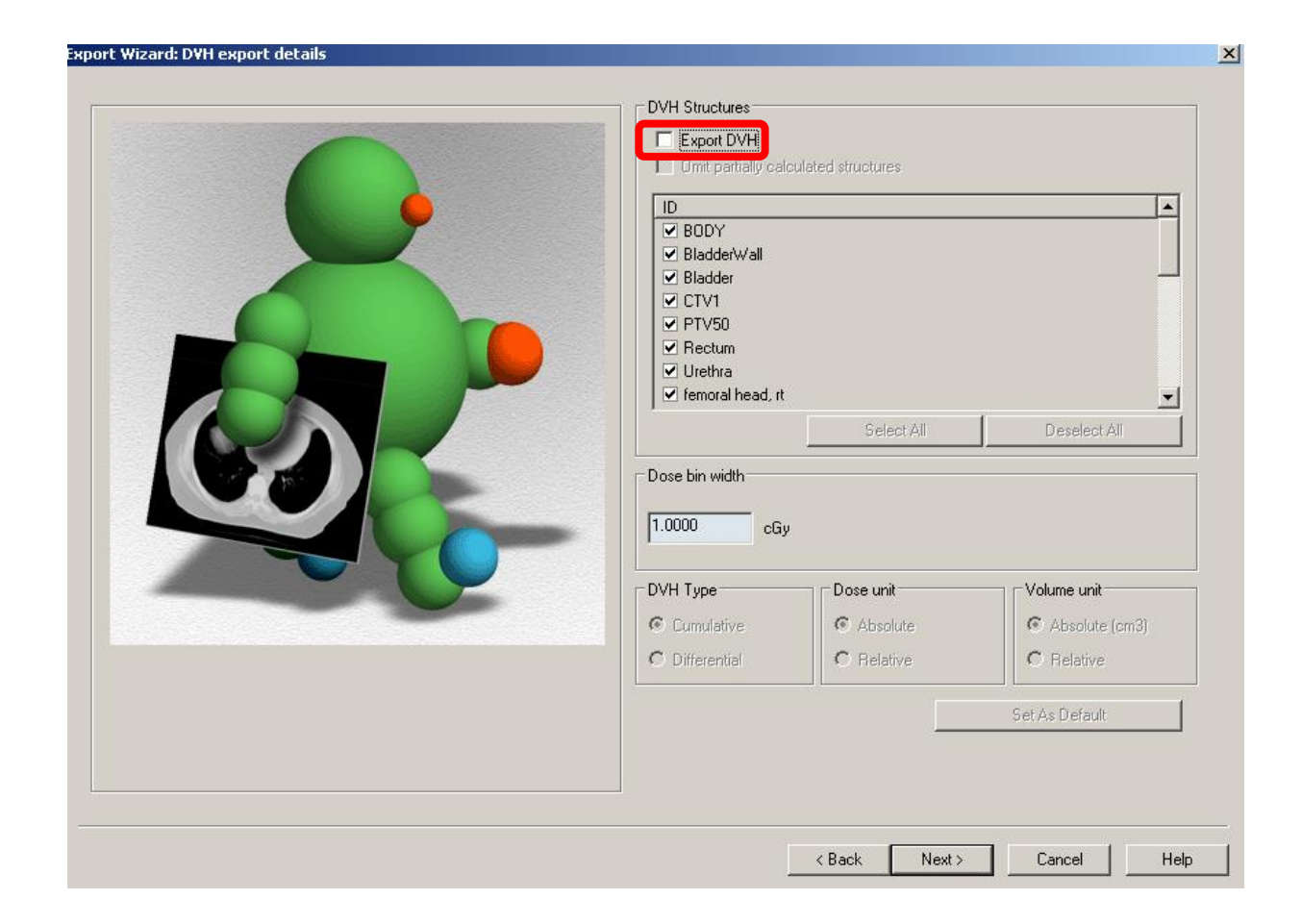

# Select a file location for your export (this will depend on your institution configuration)

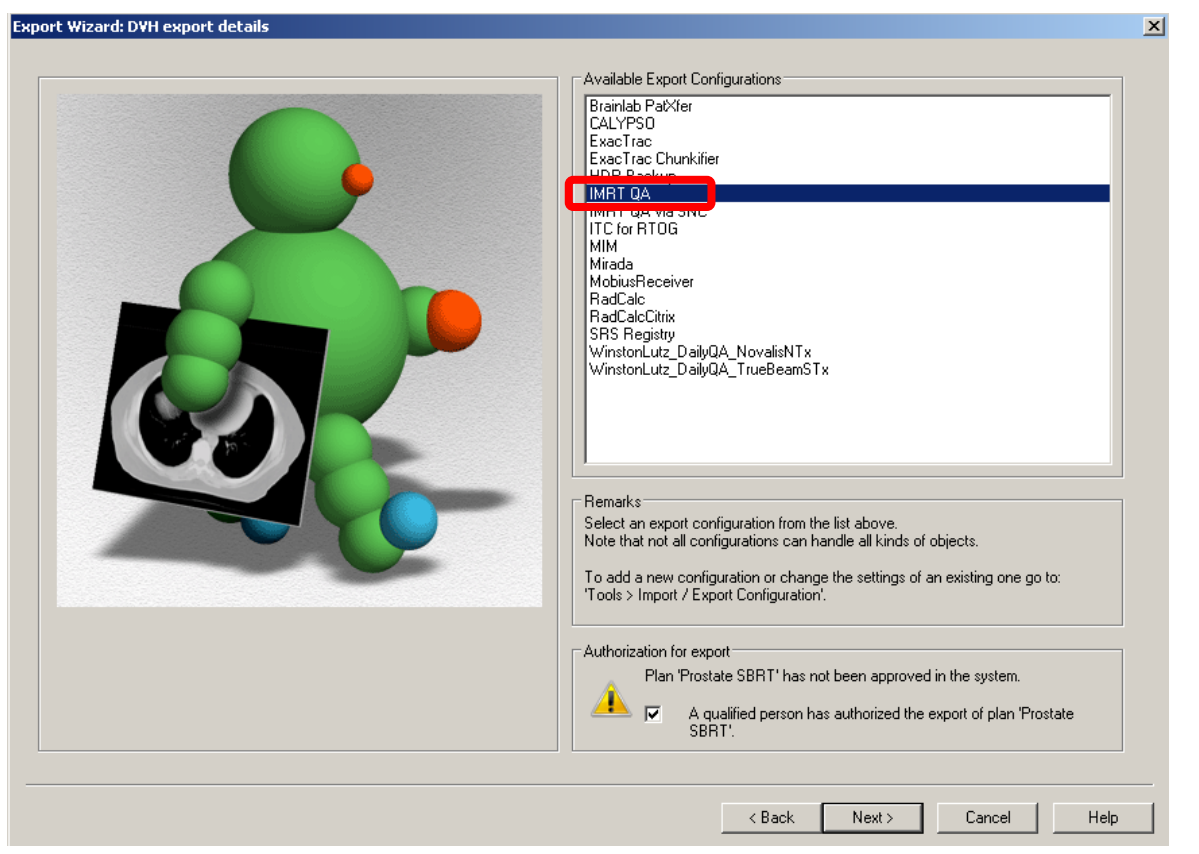

#### Select **Next** and the file export should begin

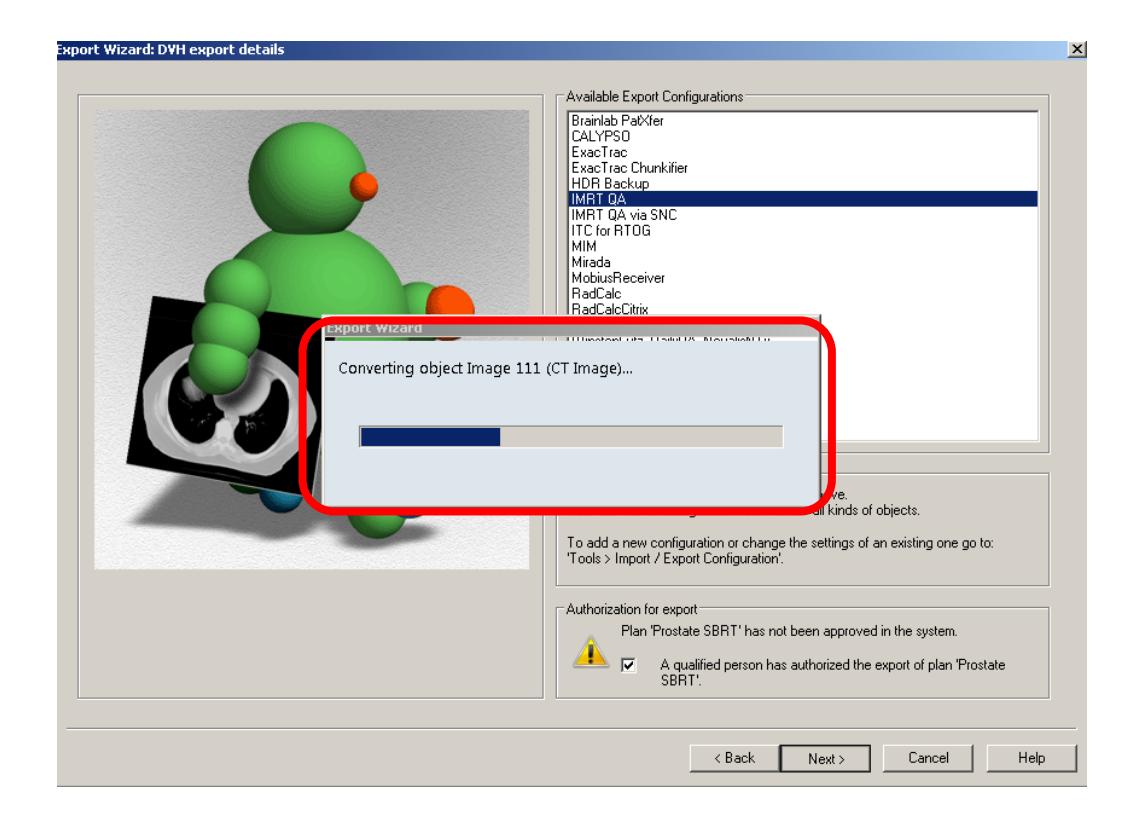

#### Verify files are in the location you need, otherwise select Change for all objects and repoint

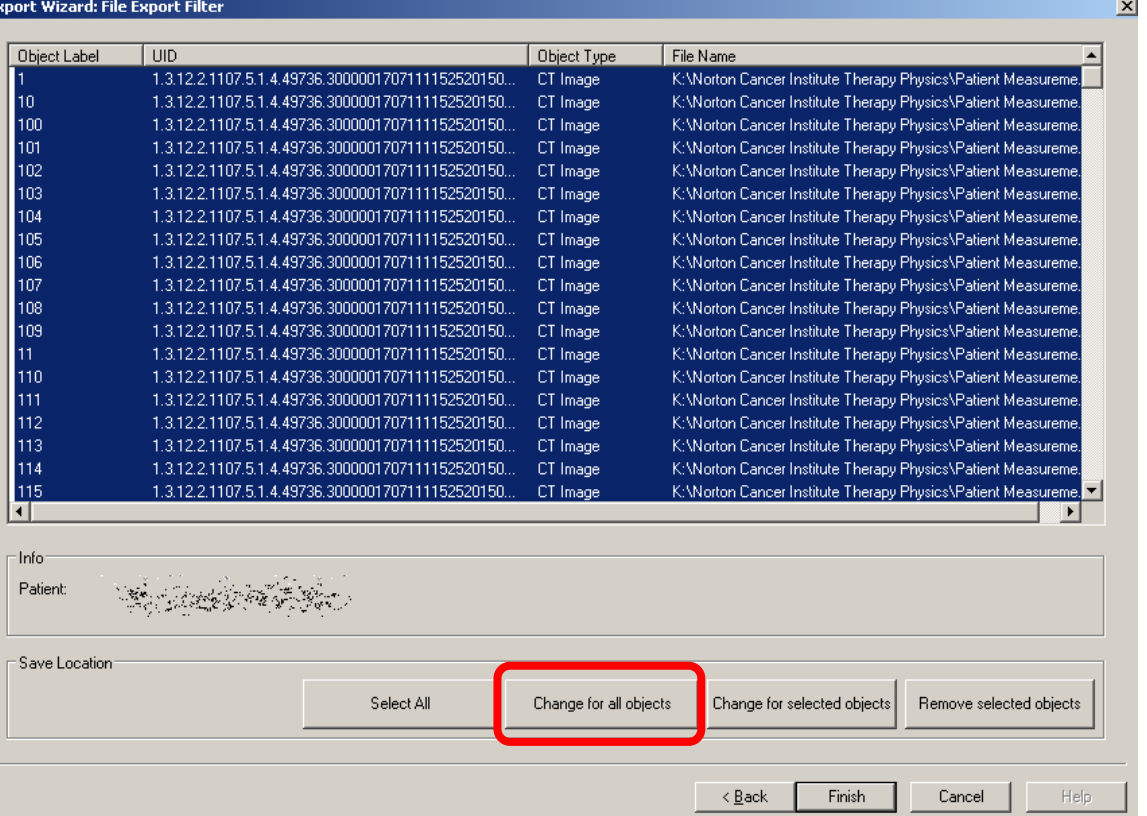

#### Select your destination folder

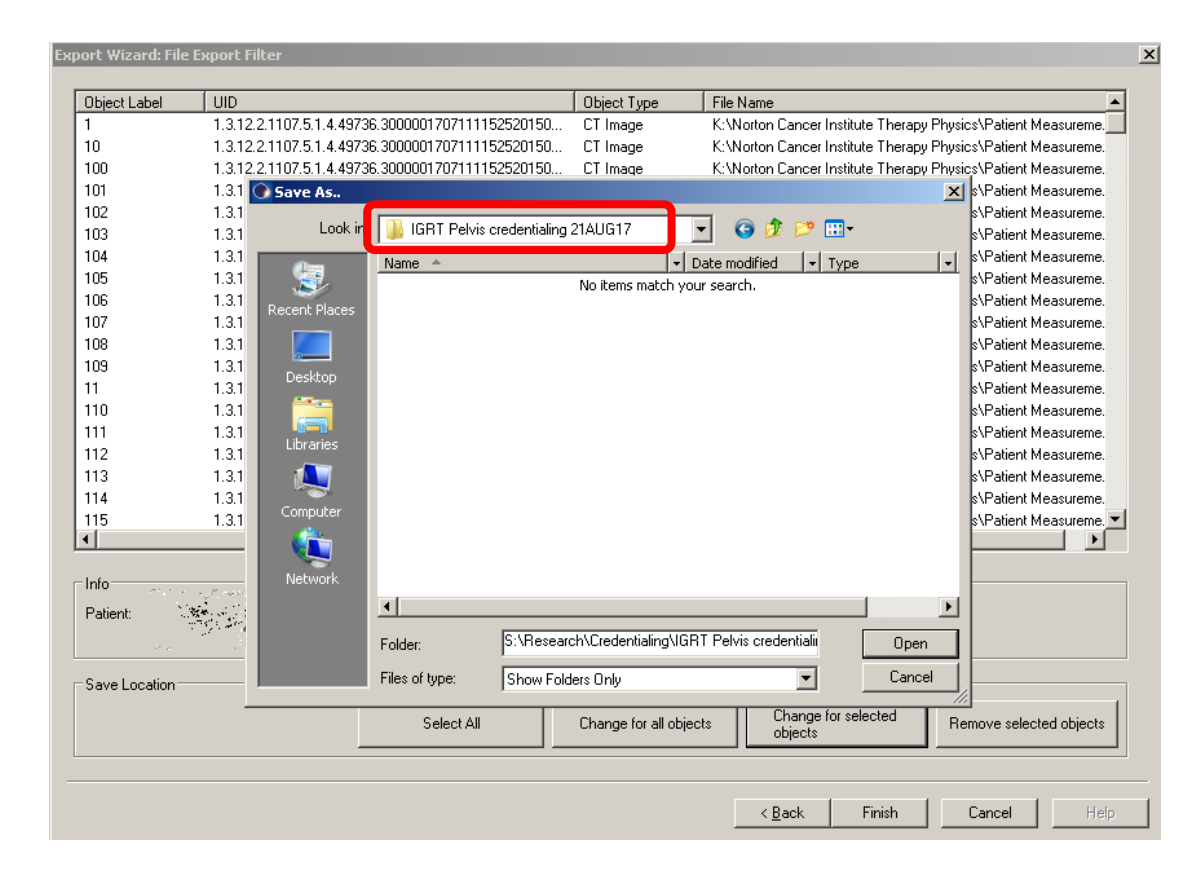

# Adding a subfolder for the plan keeps the data tidy

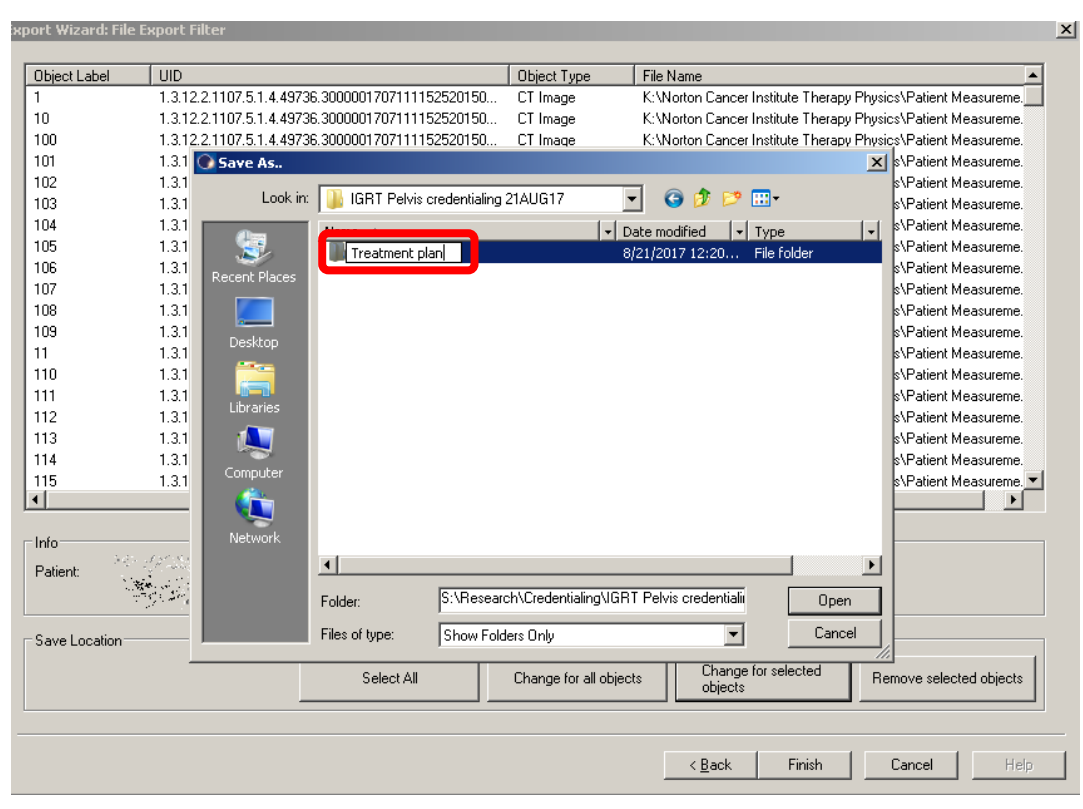

# Select Finish

#### xport Wizard: File Export Filter  $\vert x \vert$ Object Label  $\vert$  UID Object Type File Name 1.3.12.2.1107.5.1.4.49736.3000001707111152520150... S:\Research\Credentialing\IGRT Pelvis credentialing 21AUG17. CT Image 1.3.12.2.1107.5.1.4.49736.3000001707111152520150... CT Image S:\Research\Credentialing\IGRT Pelvis credentialing 21AUG17 100 1.3.12.2.1107.5.1.4.49736.3000001707111152520150... CT Image S:\Research\Credentialing\IGRT Pelvis credentialing 21AUG17 101 1.3.12.2.1107.5.1.4.49736.3000001707111152520150... CT Image S:\Research\Credentialing\IGRT Pelvis credentialing 21AUG17 1.3.12.2.1107.5.1.4.49736.3000001707111152520150... S:\Research\Credentialing\IGRT Pelvis credentialing 21AUG17 CT Image  $103$ S:\Research\Credentialing\IGRT Pelvis credentialing 21AUG17 1.3.12.2.1107.5.1.4.49736.3000001707111152520150... CT Image  $104$ S:\Research\Credentialing\IGRT Pelvis credentialing 21AUG17 1.3.12.2.1107.5.1.4.49736.3000001707111152520150... CT Image 105 S:\Research\Credentialing\IGRT Pelvis credentialing 21AUG17 1.3.12.2.1107.5.1.4.49736.3000001707111152520150... CT Image 106 S:\Research\Credentialing\IGRT Pelvis credentialing 21AUG17 1.3.12.2.1107.5.1.4.49736.3000001707111152520150... CT Image 107 S:\Research\Credentialing\IGRT Pelvis credentialing 21AUG11 1.3.12.2.1107.5.1.4.49736.3000001707111152520150... CT Image 108 CT Image S:\Research\Credentialing\IGRT Pelvis credentialing 21AUG17 1.3.12.2.1107.5.1.4.49736.3000001707111152520150... 109 S:\Research\Credentialing\IGRT Pelvis credentialing 21AUG17 1.3.12.2.1107.5.1.4.49736.3000001707111152520150... CT Image 1.3.12.2.1107.5.1.4.49736.3000001707111152520150... CT Image S:\Research\Credentialing\IGRT Pelvis credentialing 21AUG17 110 1.3.12.2.1107.5.1.4.49736.3000001707111152520150.. CT Image S:\Research\Credentialing\IGRT Pelvis credentialing 21AUG17 1.3.12.2.1107.5.1.4.49736.3000001707111152520150... S:\Research\Credentialing\IGRT Pelvis credentialing 21AUG17 111 CT Image 112 1.3.12.2.1107.5.1.4.49736.3000001707111152520150... CT Image S:\Research\Credentialing\IGRT Pelvis credentialing 21AUG17 S:\Research\Credentialing\IGRT Pelvis credentialing 21AUG17 113 1.3.12.2.1107.5.1.4.49736.3000001707111152520150... CT Image S:\Research\Credentialing\IGRT Pelvis credentialing 21AUG17 114 1.3.12.2.1107.5.1.4.49736.3000001707111152520150... CT Image S:\Research\Credentialing\IGRT Pelvis credentialing 21AUG17. 115 1.3.12.2.1107.5.1.4.49736.3000001707111152520150... CT Image न ା Info-Patient: Save Location Select All Change for all objects Change for selected objects Remove selected objects Finish Help  $\leq$   $\underline{\mathsf{B}}$  ack Cancel

#### Eclipse export now complete

# Select Quicklinks | DICOM | Import Export

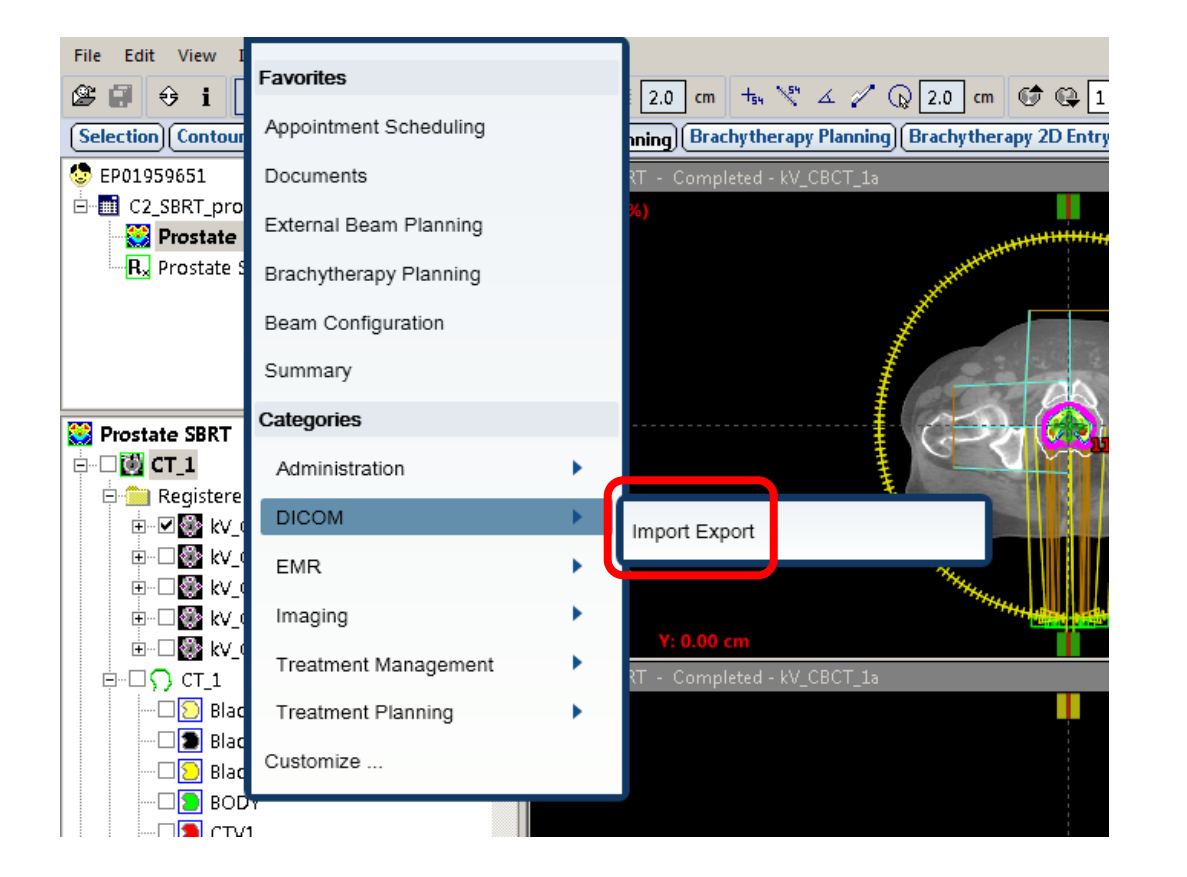

# Select Export

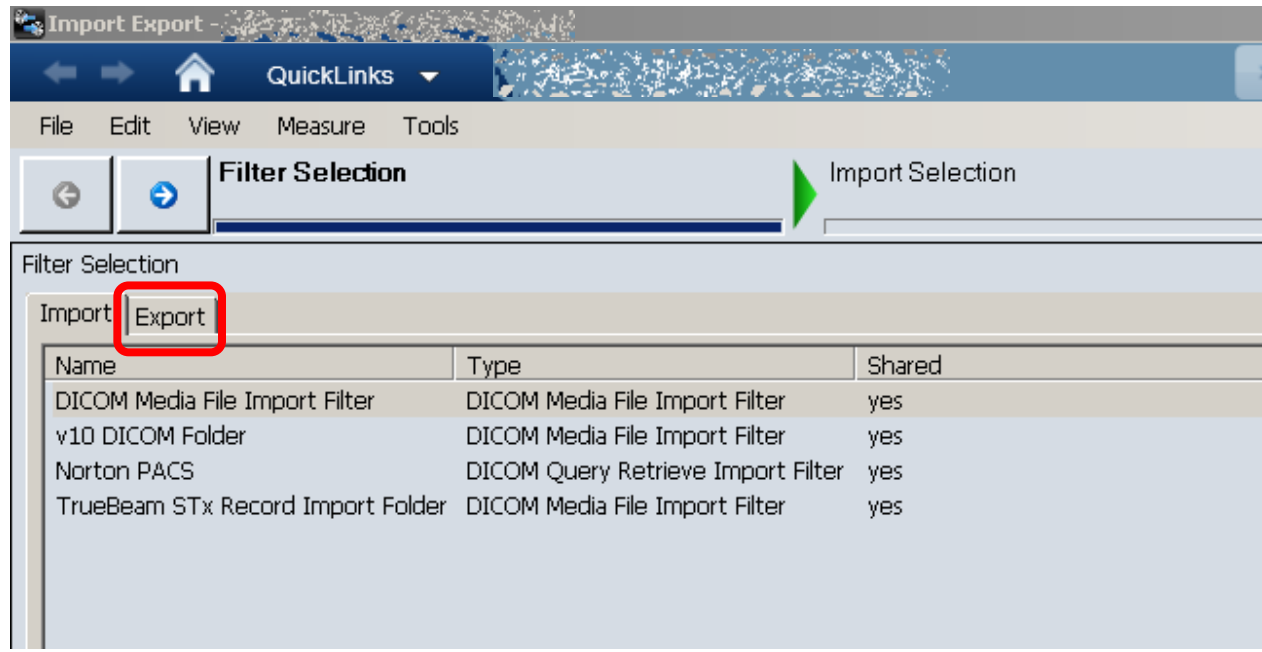

# Select DICOM Media File Export Filter

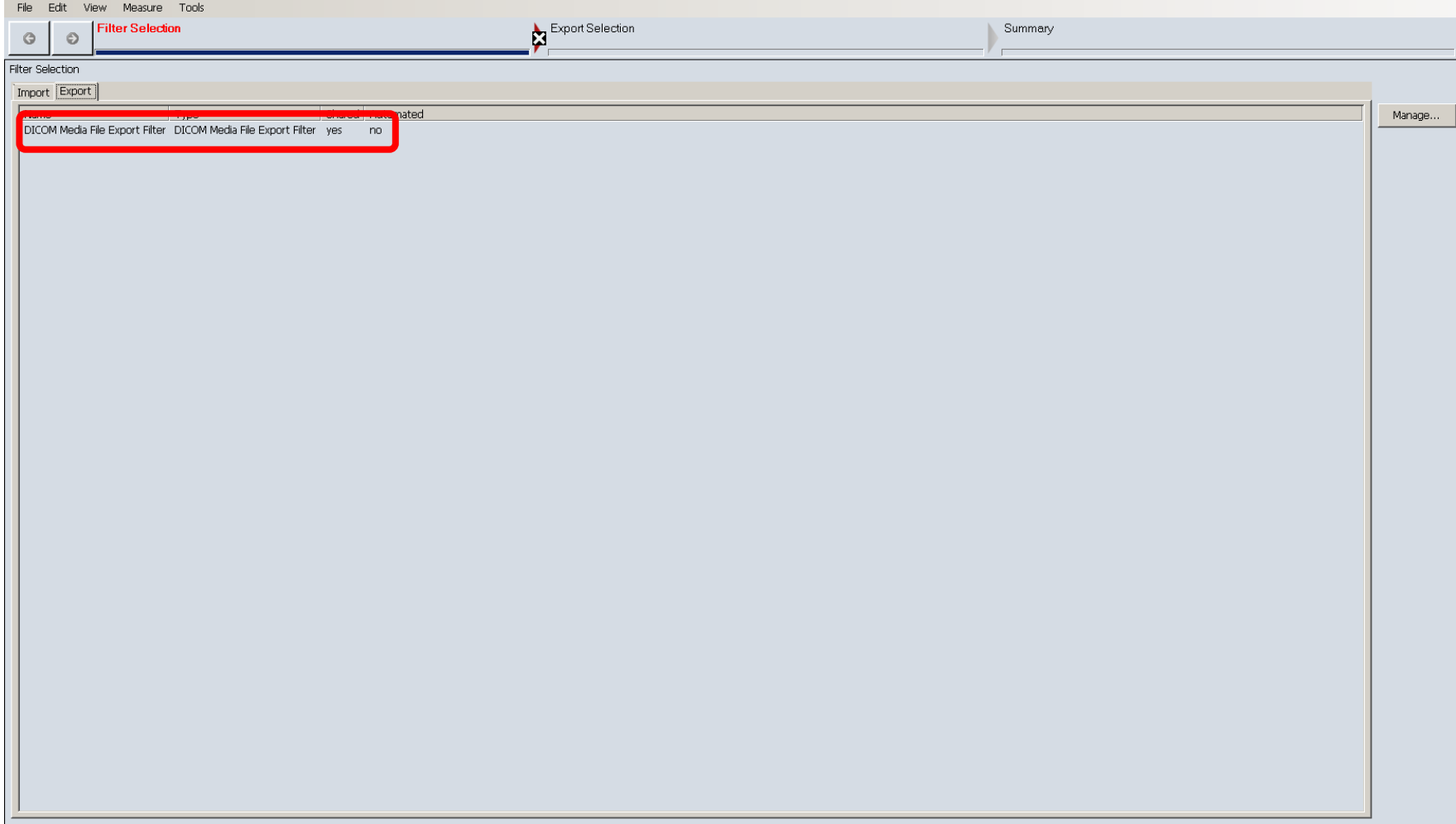

#### All files for patient are selected by default, uncheck the box next to patient ID to unselect all dependent files

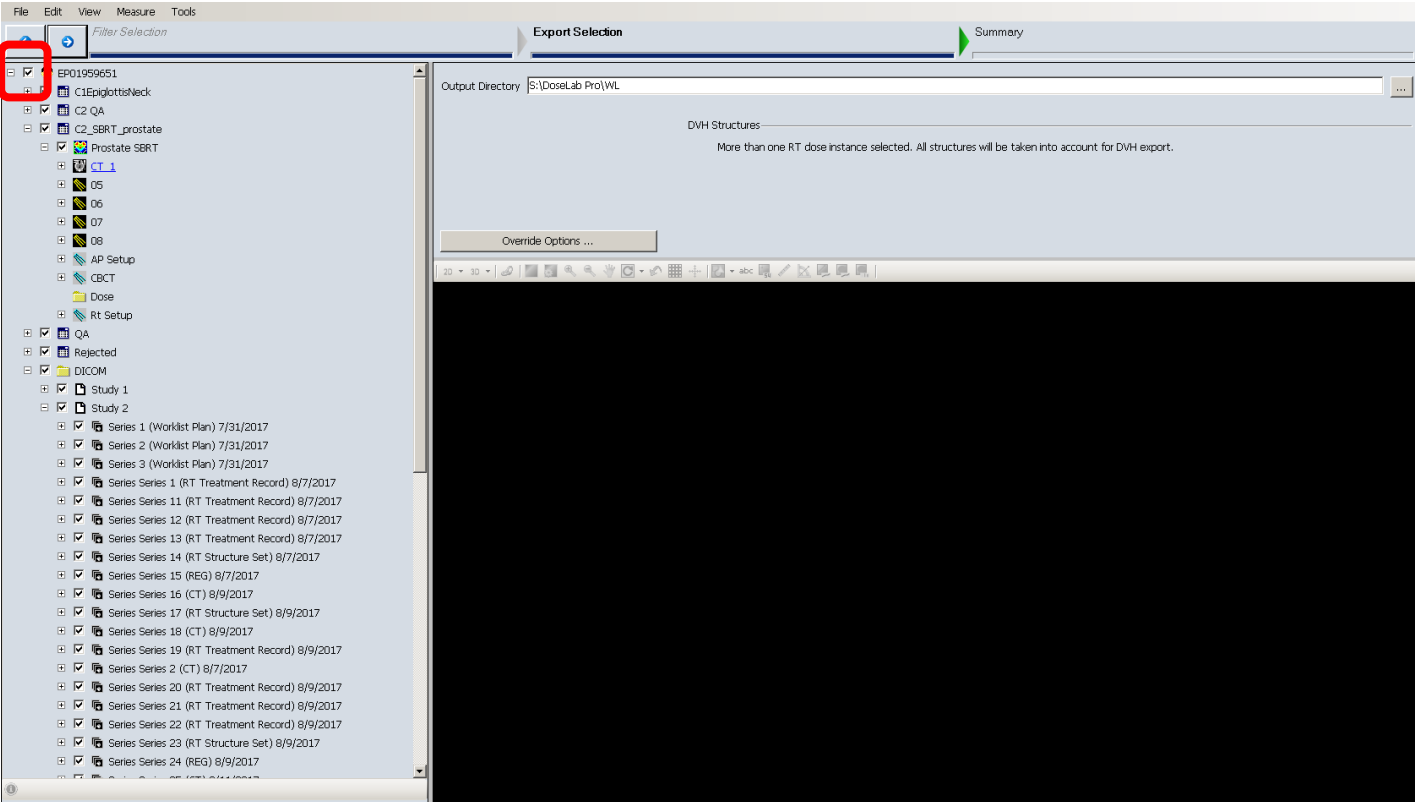

#### Verify all files are unchecked

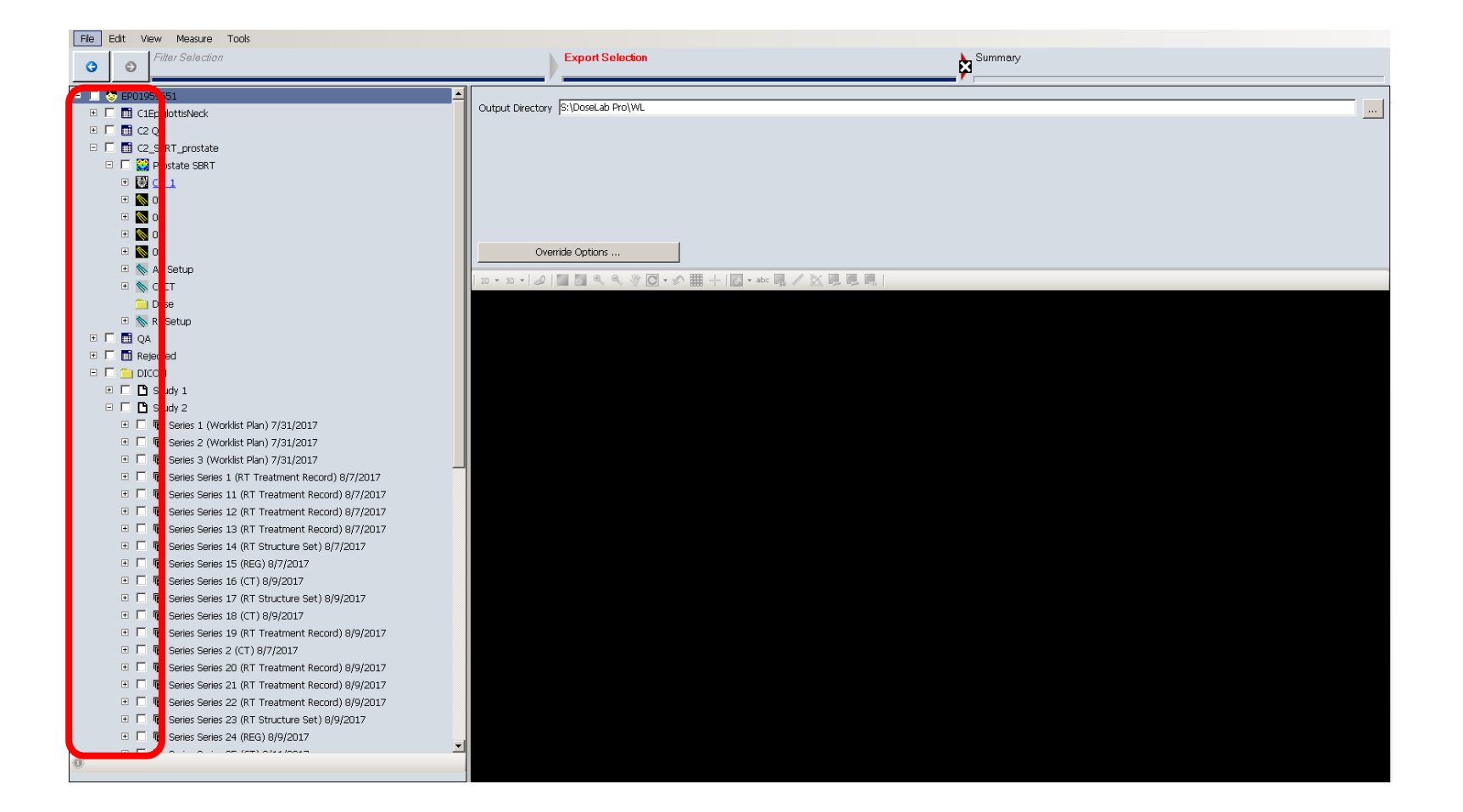

# Select only CBCT and Registration files for the imaging day of interest

Eile Edit View Measure Tools Filter Selection  $\bullet$  $\bullet$  $\Box$   $\Box$  DICOM  $\mathbb{H}$   $\Box$   $\Box$  Study 1  $\Box \Box$  Study 2 □ □ □ □ Series 1 (Worklist Plan) 7/31/2017 □ □ 哂 Series 2 (Worklist Plan) 7/31/2017 **E** □ □ □ □ Series 3 (Worklist Plan) 7/31/2017 **E** □ □ □ Series Series 1 (RT Treatment Record) 8/7/2017 **E** □ □ □ □ Series Series 11 (RT Treatment Record) 8/7/2017 □ □ □ 6 Series Series 12 (RT Treatment Record) 8/7/2017 田 日 后 Series Series 13 (RT Treatment Record) 8/7/2017 ■ □ ■ Series Series 14 (RT Structure Set) 8/7/2017 □ □ □ □ Series Series 15 (REG) 8/7/2017 □ □ 哂 Series Series 16 (CT) 8/9/2017 F F F Series Series 17 (RT Structure Set) 8/9/2017  $\blacksquare$   $\blacksquare$   $\blacksquare$  Series Series 18 (CT) 8/9/2017 □ □ 哂 Series Series 19 (RT Treatment Record) 8/9/2017 □ □ 哂 Series Series 2 (CT) 8/7/2017 田 日 h G Series Series 20 (RT Treatment Record) 8/9/2017 □ □ □ □ G Series Series 21 (RT Treatment Record) 8/9/2017 □ □ 哂 Series Series 22 (RT Treatment Record) 8/9/2017 □ □ 哂 Series Series 23 (RT Structure Set) 8/9/2017 **FOR THE Series Series 24 (REG) 8/9/2017** □ □ □ □ Series Series 25 (CT) 8/11/2017 □ □ □ ● Series Series 26 (RT Structure Set) 8/11/2017 **E** □ □ □ Series Series 27 (CT) 8/11/2017  $F$ ha Series Series 28 (RT Treatment Record) 8/11/2017 □ □ □ ● Series Series 29 (RT Treatment Record) 8/11/2017 **E** □ □ □ □ Series Series 3 (CT) 7/11/2017 田 国 h Series Series 30 (RT Treatment Record) 8/11/2017 田 同 h Series Series 31 (RT Treatment Record) 8/11/2017 ■ ■ ■ Series Series 32 (RT Structure Set) 8/11/2017 **E** □ □ □ Series Series 33 (REG) 8/11/2017 **E** □ □ □ Series Series 34 (CT) 8/16/2017  $F$ Series Series 35 (RT Treatment Record) 8/16/2017  $\blacksquare$ Series Series 36 (RT Treatment Record) 8/16/2017  $\blacksquare$ h Series Series 37 (RT Treatment Record) 8/16/2017 □ □ 响 Series Series 38 (RT Treatment Record) 8/16/2017 田 日 順 Series Series 39 (RT Structure Set) 8/16/2017 **STEATATION** CONSULT

#### Click right arrow to proceed with export selection

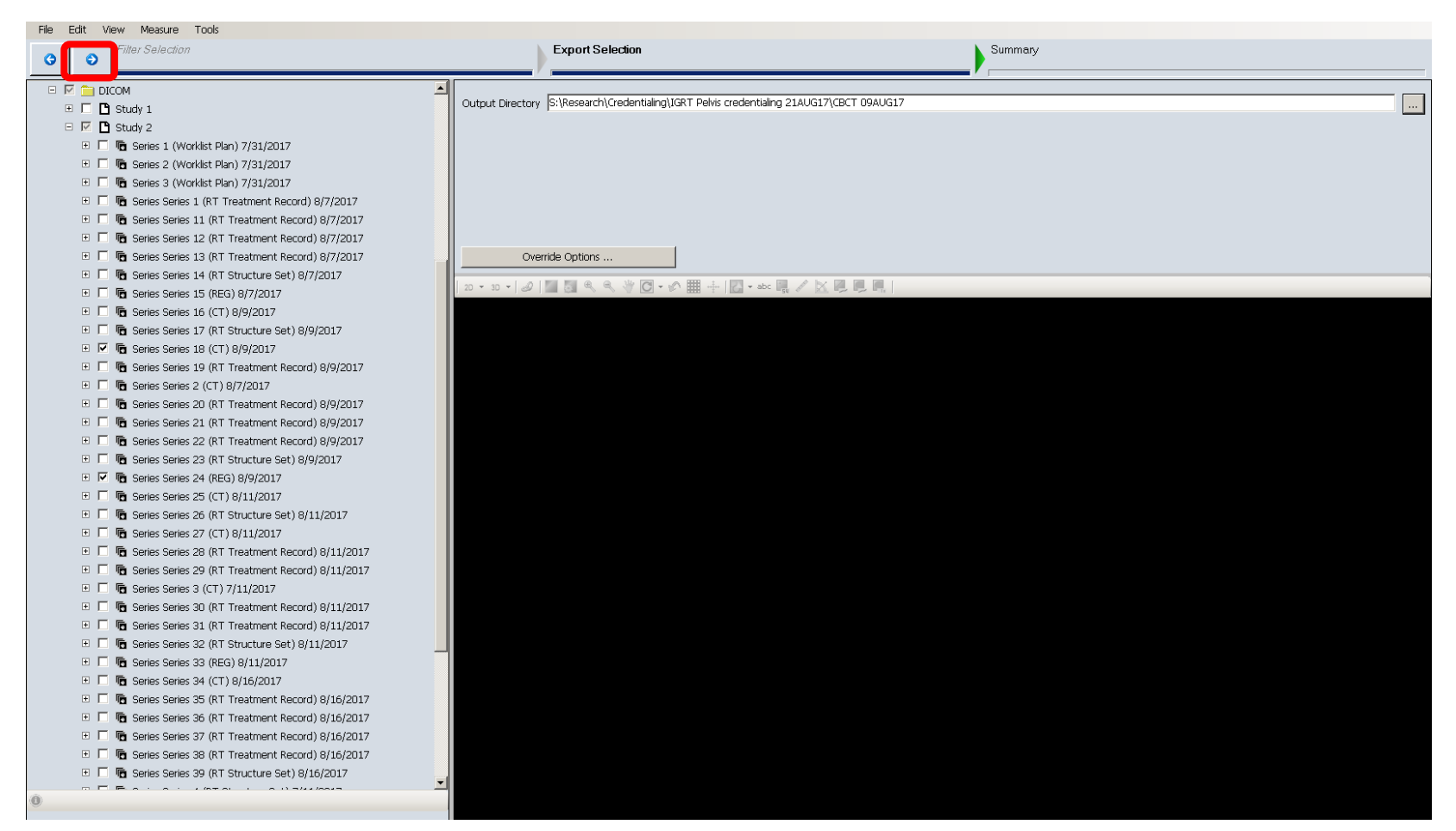

#### Navigate to the output directory that you define (institution specific)

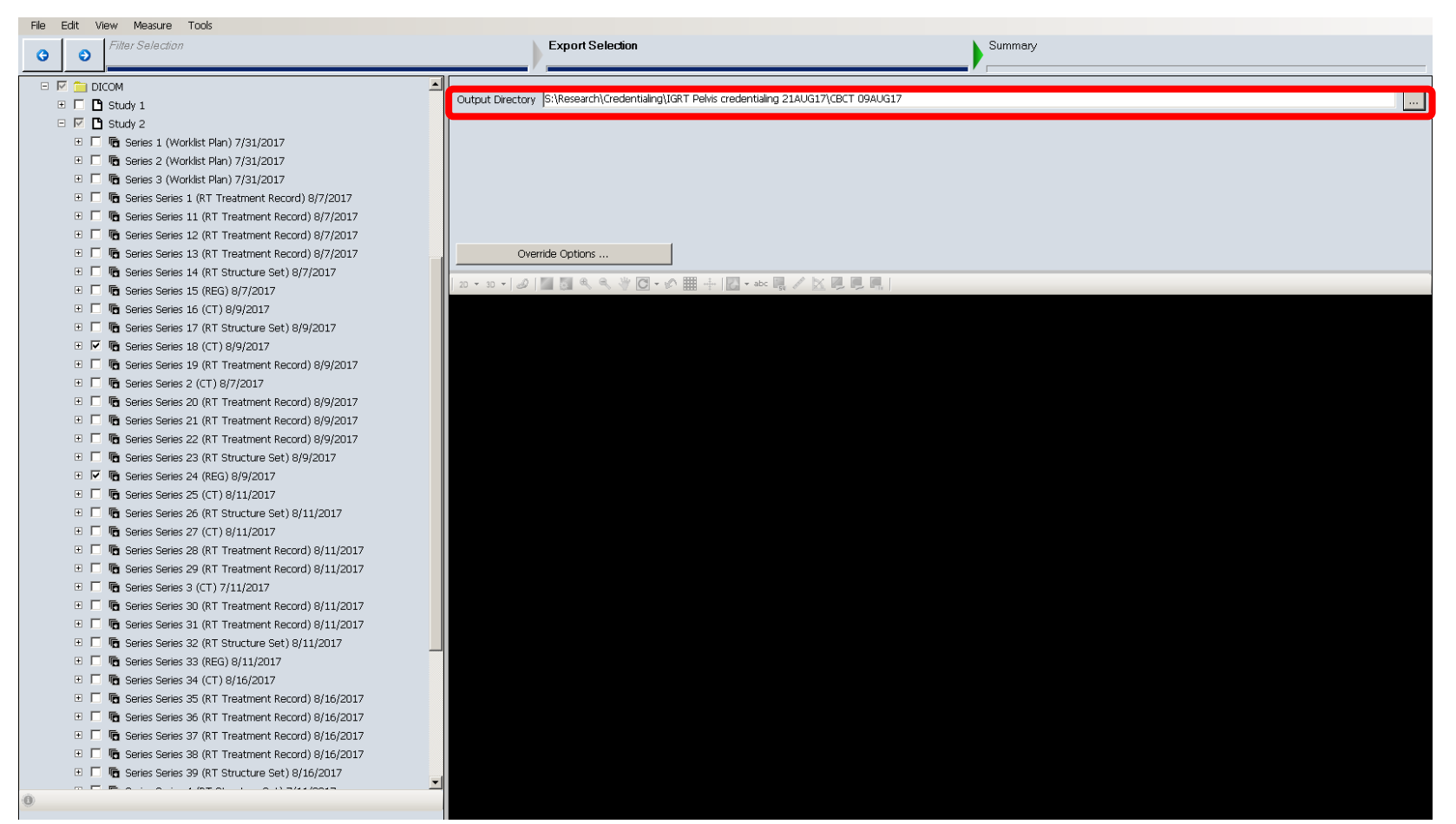

#### …export in progress…

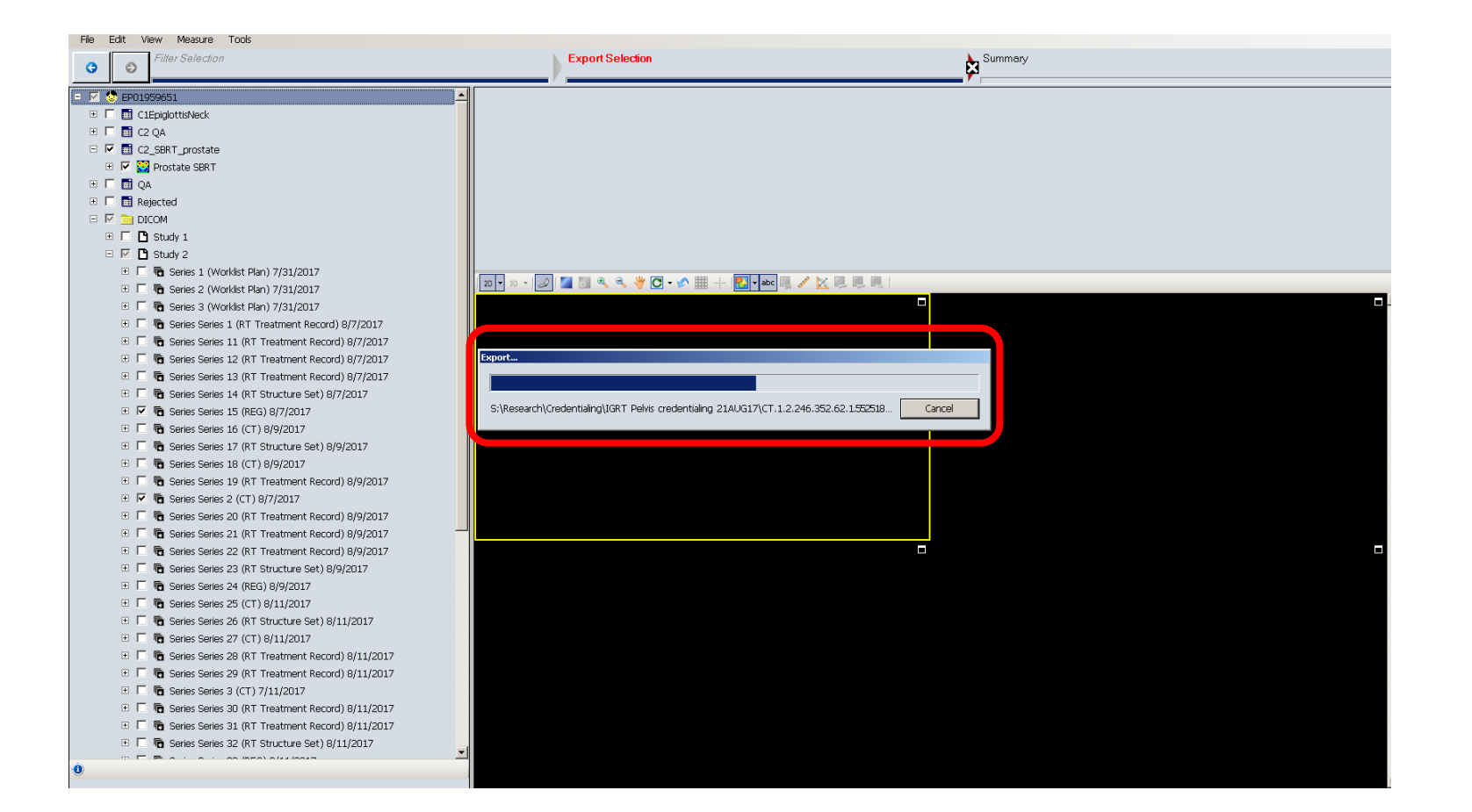

# … export successful. Verify CBCT image slice number and one spatial resolution file.

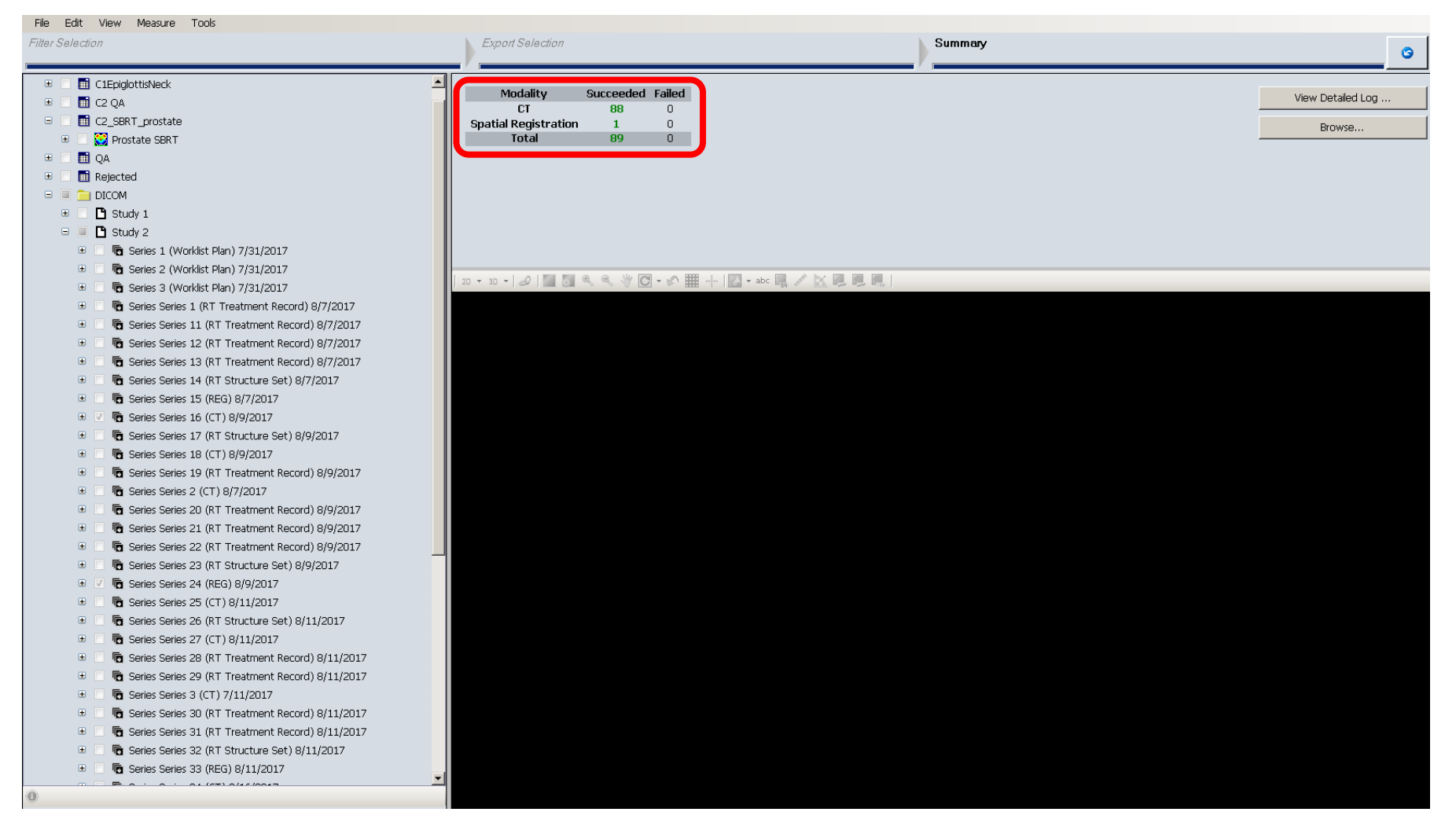

#### End of instructions